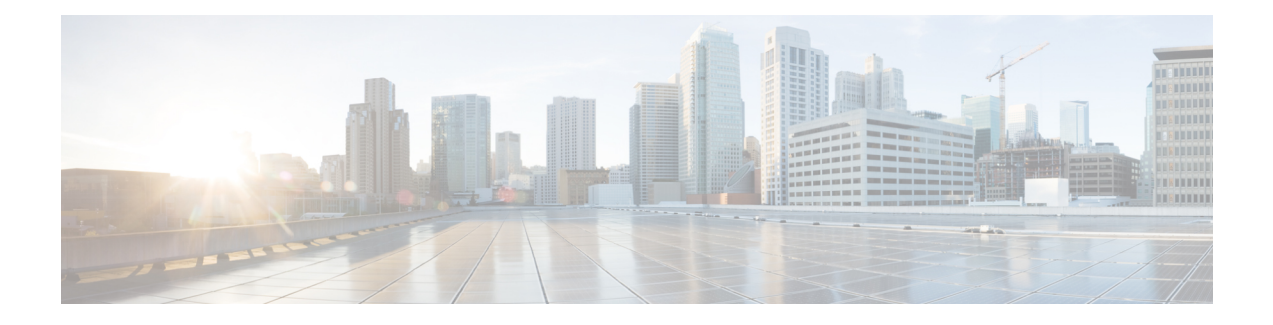

# **Cisco SVO Admin Plane**

This chapter describes the admin plane used in Cisco NCS 2000 SVO and its related tasks.

- Cisco SVO Admin Plane [Overview,](#page-0-0) on page 1
- IP Address [Management,](#page-2-0) on page 3
- SVO [Instances,](#page-4-0) on page 5
- [Reset](#page-6-0) the SVO Card, on page 7
- Download [Diagnostic](#page-7-0) Log Files, on page 8

## <span id="page-0-0"></span>**Cisco SVO Admin Plane Overview**

The Cisco SVO admin plane has a fundamental role in the SVO software architecture. It is a web interface that facilitates the day one installation of the system.

The Cisco SVO admin plane allows you to:

- Create the superuser.
- Configure the primary or secondary SVO card.
- Manage the IP addresses to be used by the SVO containers. The IPv4 and IPv6 addressing schemes are supported.
- Create or delete SVO instances of type ROADM, OLA, DGE, or TXP. The first SVO instance created is always a ROADM SVO instance. Subsequent SVO instances can be OLA, DGE, or TXP. A TXP instance contains a single shelf hosting only TXP and MXP cards.
- (Optional) Configure the external switch for an SVO instance. This configuration is possible for only a ROADM SVO instance.
- Troubleshoot using diagnostics. A zipped file containing the log files from the admin plane and the HA manager can be downloaded.
- Reset the SVO card to factory defaults. This action erases all containers and configurations on the SVO card.

The first step of the setup process is to create the superuser and configure card settings.

- Create the [Admin](#page-1-0) User, on page 2
- [Configure](#page-1-1) SVO Card Settings, on page 2

### <span id="page-1-0"></span>**Create the Admin User**

Use this task to configure the admin user.

In the SVO card model, the user created is the superuser in all the SVO instances created later.

#### **Before you begin**

The client must be connected to the SVO craft port using an ethernet cable.

#### **Procedure**

- **Step 1** In the browser URL field, enter the IP address of the admin plane. (https://*IP\_address*/login) The SVO Installation Tool appears.
- **Step 2** In the **Credentials** area, perform these steps:
	- **a.** Enter a username in the **Username** field.
	- **b.** Enter a password in the **Password** field.

The password must be a minimum of eight characters, and it can be a maximum of 127 characters. The password must have at least one uppercase letter, one lowercase character, one number, and one special character.

- **c.** Retype the password in the **Retype Password** field.
- **Step 3** In the **Networks** area, perform these steps:
	- **a.** Click **Browse** to select the network configuration file **Configuration File** field.

For more information about the configuration file (*network.yml*), see Install the [External](b-nodal-craft-config_chapter1.pdf#nameddest=unique_9) Server.

### <span id="page-1-1"></span>**Step 4** Click **Submit**.

The system creates the credentials, verifies the network configuration file and brings up the system. You are then directed to the Cisco SVO admin plane login page.

### **Configure SVO Card Settings**

Use this task to configure the SVO card role and card IP address in the Card Settings page.

#### **Before you begin**

Complete the Create the [Admin](#page-1-0) User, on page 2 task.

### **Procedure**

**Step 1** Select the card role as primary or secondary from the drop-down list.

Ш

### **Step 2** Click **Configure Card Role**.

A message is displayed after the successful configuration of the card role.

- **Step 3** Click **OK**.
- **Step 4** Enter the network subnet in CIDR notation.
- <span id="page-2-1"></span>**Step 5** Enter the network gateway.
- **Step 6** Enter the IP address.
- **Step 7** Click **Configure Card**.

After the operation is successful, a message, that the management network is running is displayed . You can now use the IP address that was configured in Step 6, on [page](#page-2-1) 3 to access the Cisco SVO admin plan instead of the default IP address, https://192.168.0.2:8443.

### <span id="page-2-2"></span>**Log into the Cisco SVO Admin Plane**

Use this task to log into the Cisco SVO admin plane.

### **Procedure**

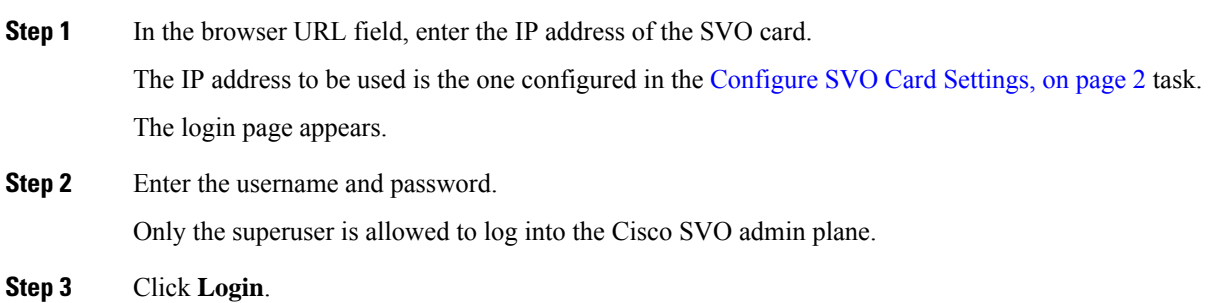

## <span id="page-2-0"></span>**IP Address Management**

The IP management network must be set up before creating the SVO instances and supports only one IP version, IPv4 or IPv6. To set up the IP management network, a valid subnet in CIDR notation and a valid gateway must be provided.

### **Configure Management Network**

Use this task to configure the IP management network.

### **Before you begin**

Log into the Cisco SVO [Admin](#page-2-2) Plane, on page 3

### **Procedure**

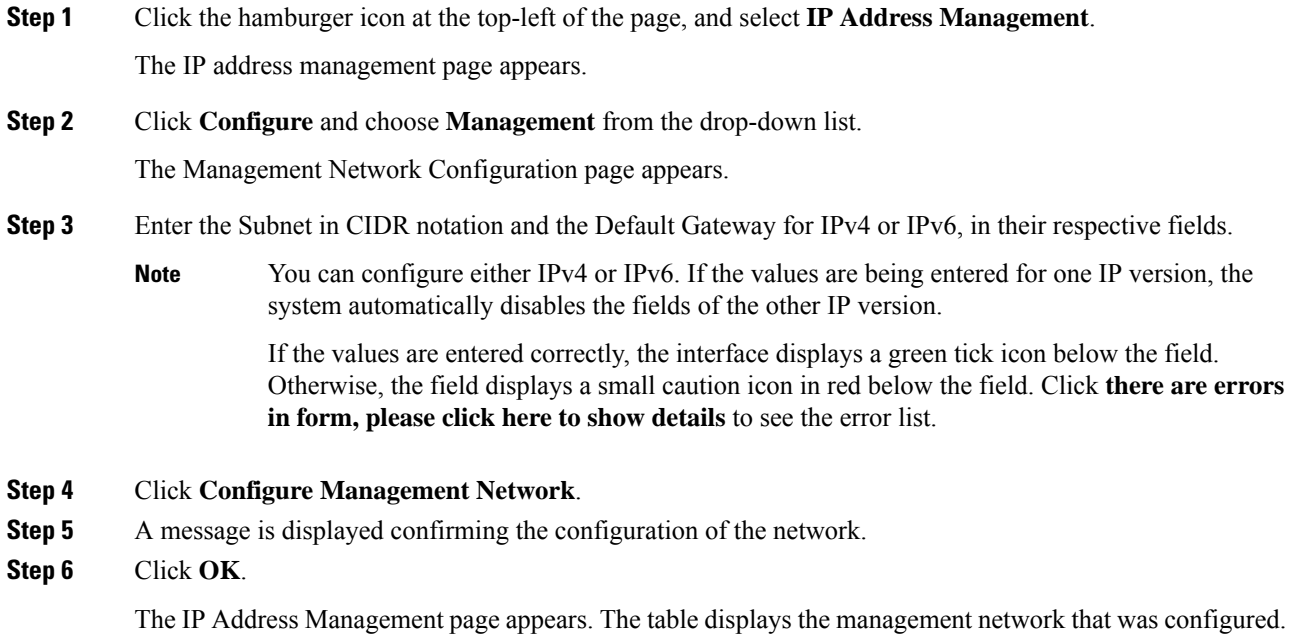

## **Delete the IP Management Network**

Use this task to delete the IP management network.

### **Before you begin**

Log into the Cisco SVO [Admin](#page-2-2) Plane, on page 3

### **Procedure**

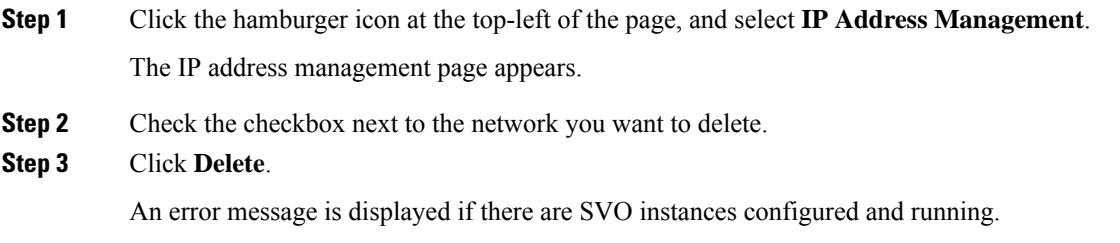

## <span id="page-4-0"></span>**SVO Instances**

An SVO instance is a software virtualization of the physical NCS 2000 node that has been configured to manage. SVO instances are of four types-ROADM, OLA, DGE, and TXP. Each SVO card can have a combination of SVO instances. The first SVO instance on the SVO card must always be of type ROADM. Additional SVO instances can be either OLA, DGE, or TXP. Release 12.0 allows you to have a maximum of one ROADM SVO instance and upto 30 OLA, DGE, or TXP SVO instances.

You can create, monitor the status, and delete SVO instances using the admin plane. Configuring the admin user credentialsis mandatory for OLA, DGE, and TXPSVO instances but optional for ROADM SVO instances.

Configuring an external switch for an SVO instance is optional and can be done only for a ROADM SVO instance. The external switch allows you to configure two different subnets, one for the SVO instance and the other for the NCS 2000 devices.

### **Create an SVO Instance**

Use this task to configure an SVO instance.

### **Before you begin**

Log into the Cisco SVO [Admin](#page-2-2) Plane, on page 3

### **Procedure**

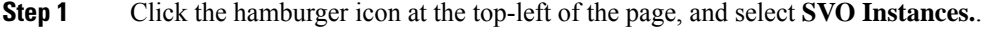

**Step 2** Click **Create**.

The SVO Configuration Wizard appears.

- **Step 3** In the **SVO Info** area, perform these steps:
	- a) Enter the name for the new SVO instance in the **Name** field.

The name is mandatory. It can contain a maximum of 50 characters and can include numbers, letters, dashes(-), and underscores (\_).

**Note** Two SVO instances of the same type cannot have the same name.

- b) Choose the version from the **SVO Version** drop-down list.
- c) Choose the type of the SVO instance from the **Type** drop-down list.

The four options are ROADM, OLA, DGE, and TXP. The first SVO instance that is configured is always of type ROADM. There can only be one ROADM SVO instance for a SVO card.

**Step 4** In the **Admin User Info** area, perform these steps:

Creating the admin user is mandatory for OLA, DGE, and TXP SVO instances and optional for ROADM SVO instances. **Note**

a) Enter the username in the **Admin Username** field.

The values "admin," "oper," "private," "public," or the "configured superuser username" cannot be used as the admin username.

b) Enter the password in the **Admin Password** field.

The password must contain at least one uppercase character, a number, a special character, and must have a minimum of eight characters and a maximum of 127 characters.

c) Enter the password again in the **Retype Admin Password** field.

**Step 5** In the **Network Settings** area, perform these steps:

a) Enter the IP address in the **Management IPv4 Address** field.

The configuration of the management IP address is mandatory. The IP address cannot be the same as the default management IPv4 address gateway. It must also be a part of the network subnet that is specified in the [Configure](#page-1-1) SVO Card Settings, on page 2 task. This IP address allows you to access the SVO instance through a web browser.

- During the creation of another SVO instance, if you provide the same IP address that was used during the creation of the first SVO instance, an error message is displayed. **Note**
- **Step 6** In the **NCS2000 Device** area, perform these steps:

<span id="page-5-0"></span>This step is optional. You can add the NCS 2000 device after the creation of the SVO instance using the [Manage](b-nodal-craft-config_chapter6.pdf#nameddest=unique_32) Devices task.

a) Enter the user name and password in the **NCS 2000 Device Authentication Credentials** area.

The username and password provided are used to get access to the NCS 2000 device. These credentials are stored on the physical device itself.

b) To add the NCS 2000 device to the SVO instance in the **NCS 2000 Device** area, click **Add**.

The +NCS 2000 Device page appears.

**Note** You can add only one NCS 2000 device to the SVO instance.

- c) Enter the IP address of the device in the **Search for NCS 2000 Device** field.
- d) Click **Search**.

The device details are displayed.

A warning or error message is displayed in the following scenarios:

- The username or password that is provided in the **NCS 2000 Device Authentication Credentials** area (6.a, on [page](#page-5-0) 6) is incorrect. Click **Back** to change the username and password.
- The device that you are trying to reach is not in the devices network.
- The device topology is different from the SVO topology-This message is displayed when any node (ROADM, OLA, DGE, or TXP) device is being added to a ROADM, DGE, or TXP SVO instance.
- The device that you are trying to add is already used by another SVO instance.
- It is unable to connect to the device-This message is displayed if an invalid IP address is entered in the**Search**field or the NCS2000 device is offline. There is a possibility to add the device by checking the **Add anyway** check box. The device name and system type (ANSI or ETSI) must be provided in their respective fields.

### e) Click **Add Device**.

The device is added and is listed in the NCS 2000 Device table. You have the option to delete the device and add it again.

### **Step 7** Click **Create SVO Instance**.

**Step 8** A message is displayed indicating the creation of the SVO instance.

### **Step 9** Click **OK**.

The SVO Instances page appears. The table displays the new SVO instance.

The SVO instance can now be accessed through a web browser.

## **Delete an SVO Instance**

Use this task to delete an SVO instance.

### **Before you begin**

Log into the Cisco SVO [Admin](#page-2-2) Plane, on page 3

### **Procedure**

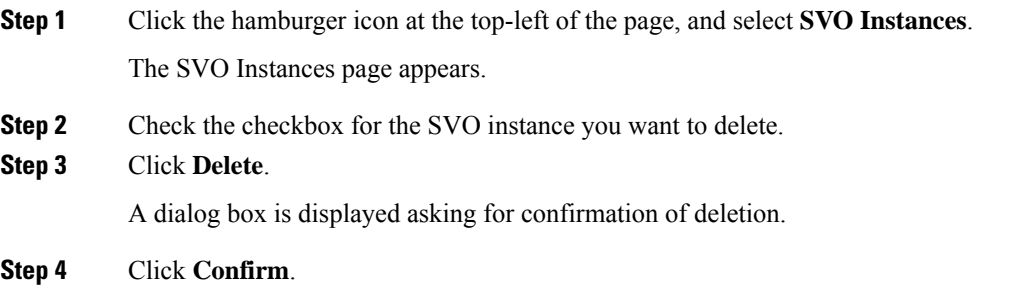

# <span id="page-6-0"></span>**Reset the SVO Card**

Use this task to reset the SVO card to factory defaults.

### **Before you begin**

Log into the Cisco SVO [Admin](b-nodal-craft-config_chapter1.pdf#nameddest=unique_11) Plane

### **Procedure**

**Step 1** Click **Utilities** in the left panel.

The Utilities page appears.

### **Step 2** Click **Reset to Factory Default**.

All the SVO instances and configurations available on the SVO card are erased .

## <span id="page-7-0"></span>**Download Diagnostic Log Files**

Use this task to download the diagnostic log files.

### **Before you begin**

Log into the Cisco SVO [Admin](#page-2-2) Plane, on page 3

### **Procedure**

**Step 1** Click the hamburger icon at the top-left of the page, and select **Diagnostic**. The Diagnostic page appears.

### **Step 2** Click **Download Log Files**.

A zip file that contains the logs from the admin plane and the HA manager is downloaded.